$\bullet\bullet$ Pré-configuração

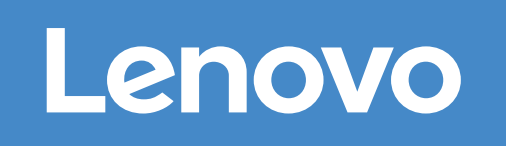

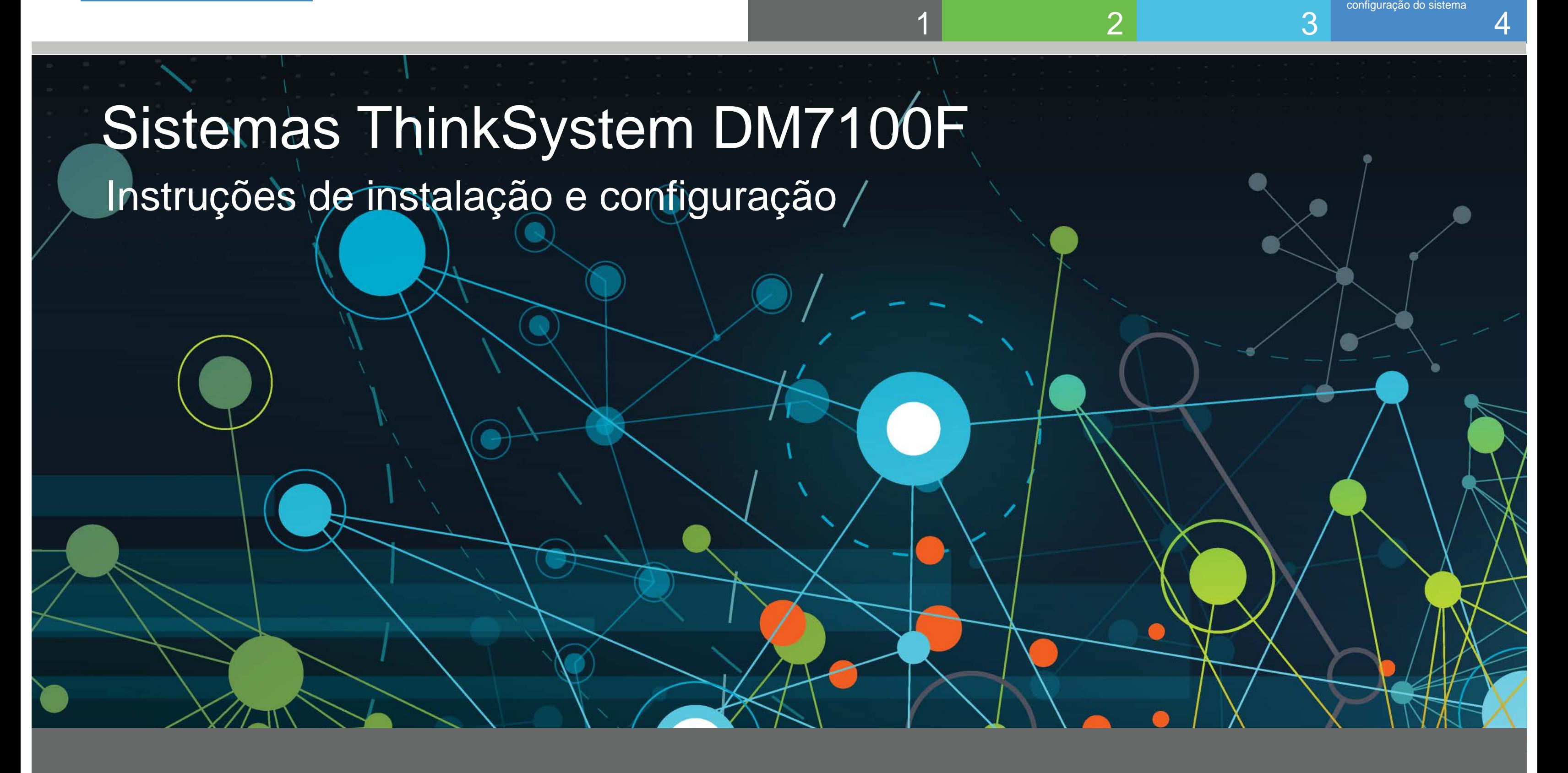

Preparo para a instalação | Etapa 1

**Cliente** executa o software para configurar seu sistema de armazenamento.

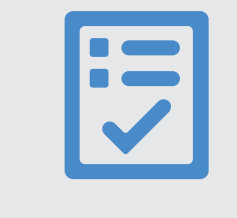

Você fornece

1. Descompacte todas as caixas e o conteúdo do inventário. 2. Preencha a Planilha de Configuração de Cluster.

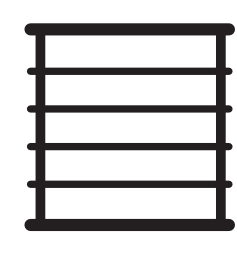

Espaço do rack Chassi de 4U por DM7100F + 2U para cada prateleira do DM240N

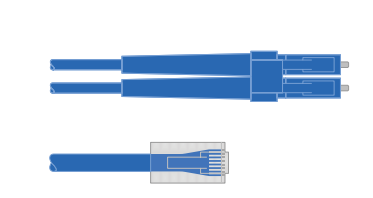

Cabos de rede adicionais Para conectar seu sistema de armazenamento ao comutador de rede e ao cliente Microsoft® Windows®

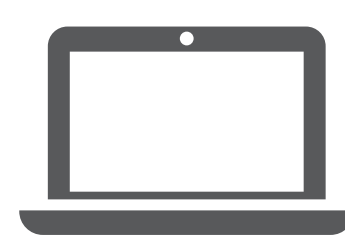

Preparar-se para a instalação Hardware de instalação Armazenamento de cabos Concluir a definição e a

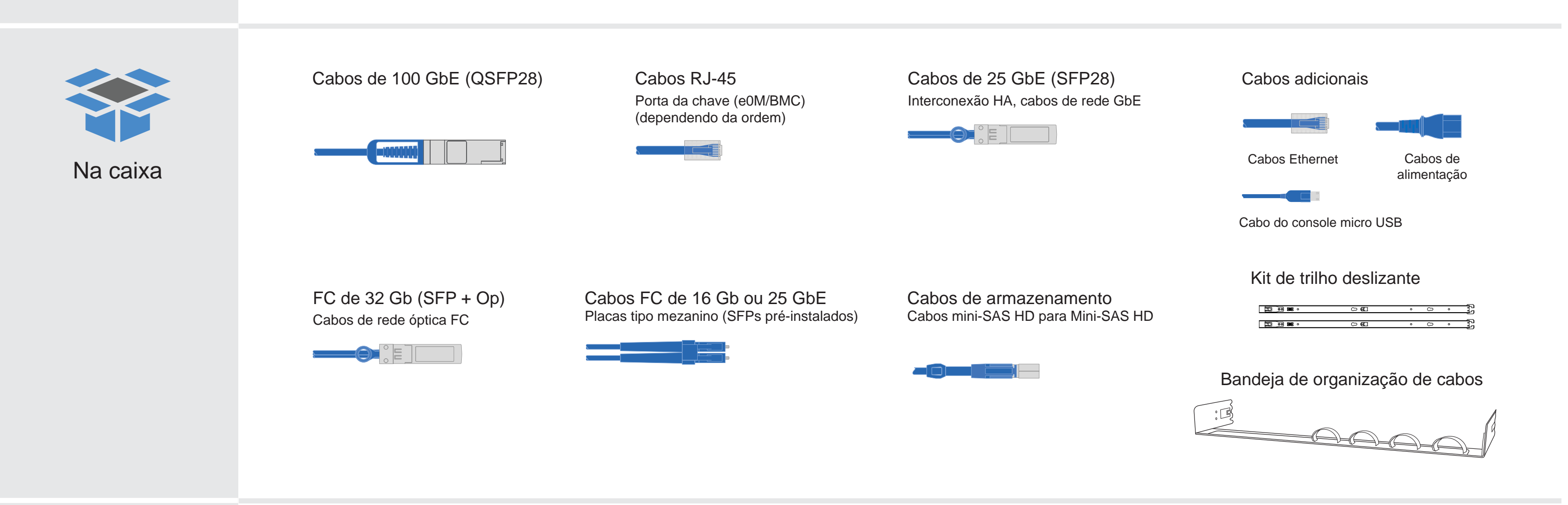

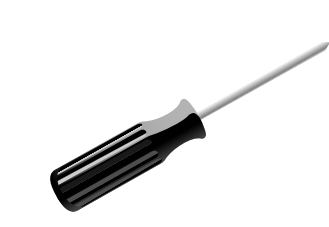

Chave de fenda

# Instalar hardware | Etapa 2

- Instale os kits de trilho, conforme necessário, e, em seguida, instale e proteja seu sistema usando as instruções incluídas no kit.
- Fixe os dispositivos para organização de cabos (conforme mostrado).
- Posicione o painel na frente do sistema.
- Instale as prateleiras de unidade para seu sistema.

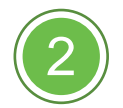

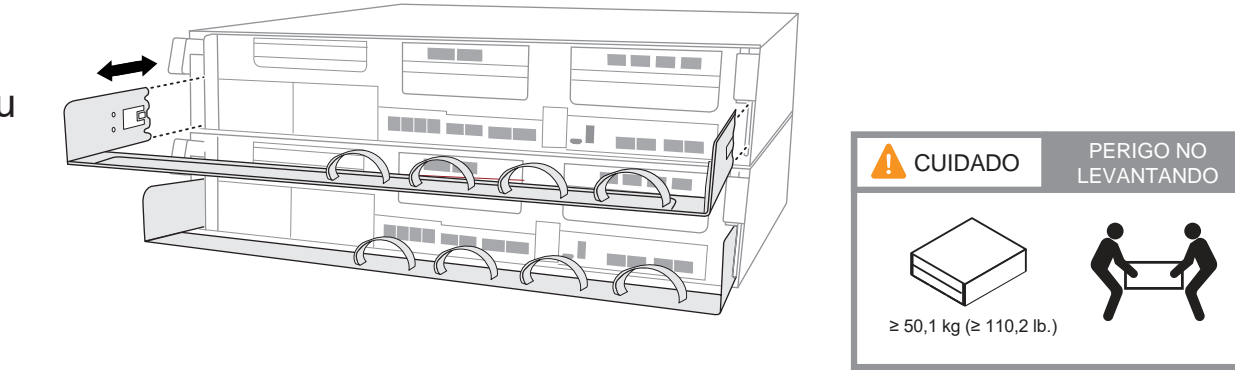

### Cabeando o controlador para um cluster sem comutador ou comutado

Consulte o administrador de rede para obter ajuda ao conectar seus comutadores.

**Atenção**: verifique a seta da ilustração para ver a orientação correta da guia do conector do cabo.

# Lacre Lacre

**Nota**: para desconectar um cabo, puxe com cuidado a guia para liberar o mecanismo de bloqueio.

Vista traseira da prateleira de unidade DM240N

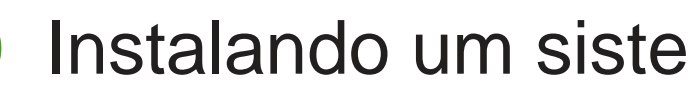

### Instalando um sistema em um rack

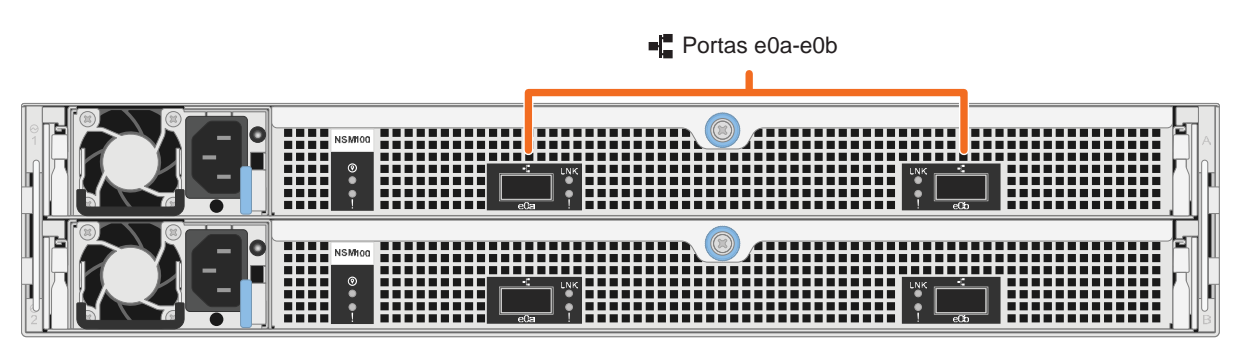

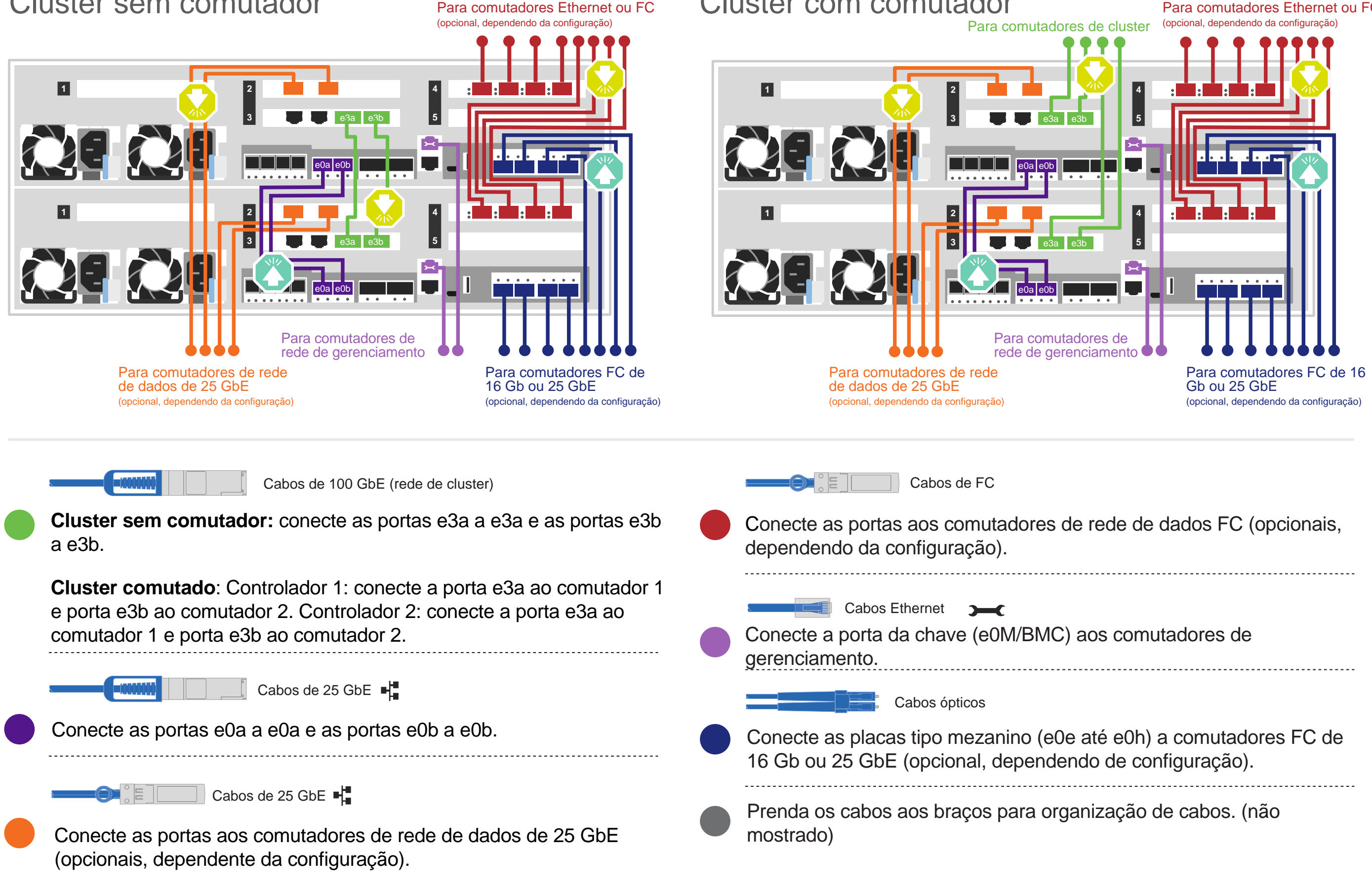

Cluster com comutador Para comutadores Ethernet ou FC

#### Cluster sem comutador

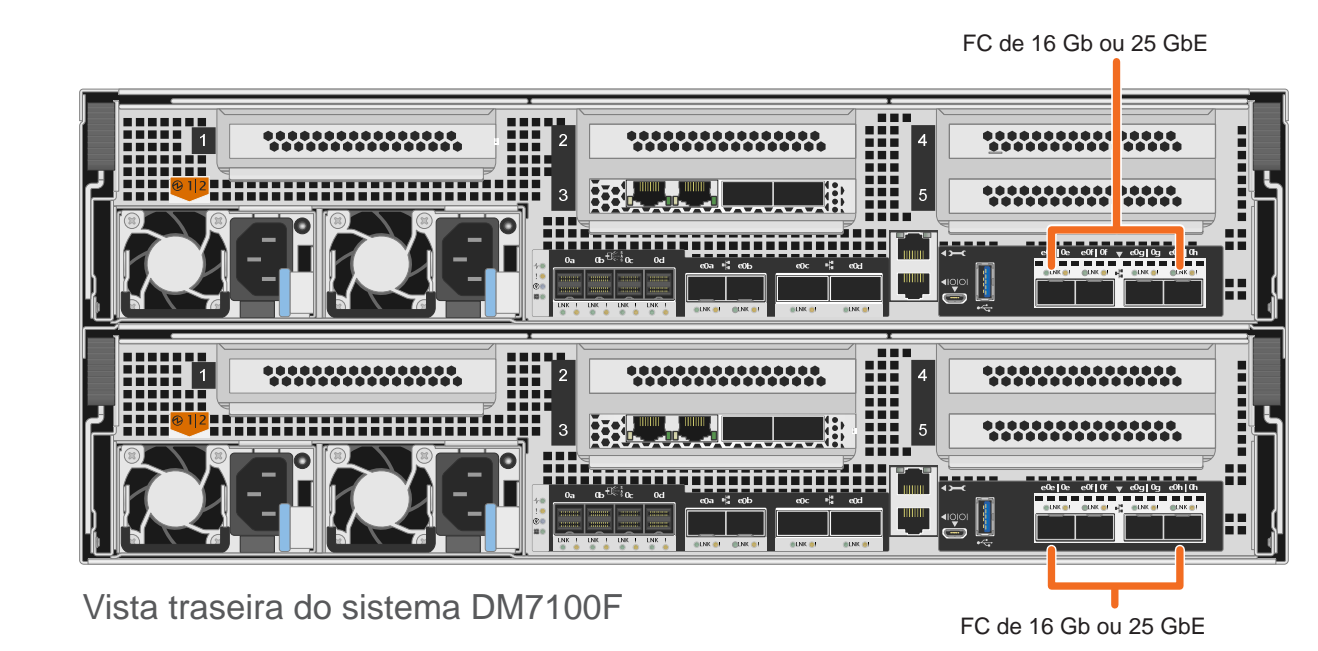

### Armazenamento de cabos | Etapa 3

### Cabeamento de um sistema DM7100F para uma prateleira DM240N

Atenção: verifique a seta da ilustração para ver a orientação correta da guia do conector do cabo. 
<br>
Lacre **Nota:** para desconectar um cabo, puxe com cuidado a guia para liberar o mecanismo de bloqueio.

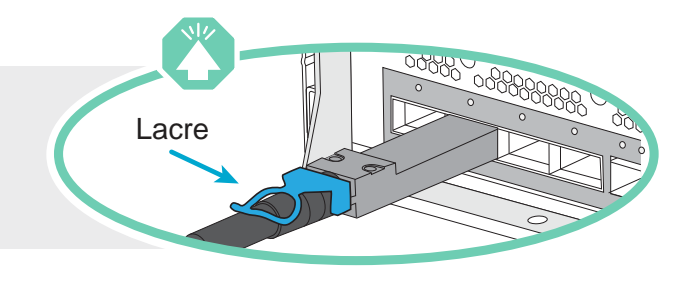

Cabo de cobre QSFP28 de 100 GbE Conecte a porta e0c do controlador A à porta e0a no NSM A na prateleira. Conecte a porta e0d do controlador A à porta e0b no NSM B na prateleira. Conecte a porta e0c do controlador B à porta e0a no NSM B na prateleira. Conecte a porta e0d do controlador B à porta e0b no NSM A na prateleira. NSM A NSM B Controlador A Prateleira 1

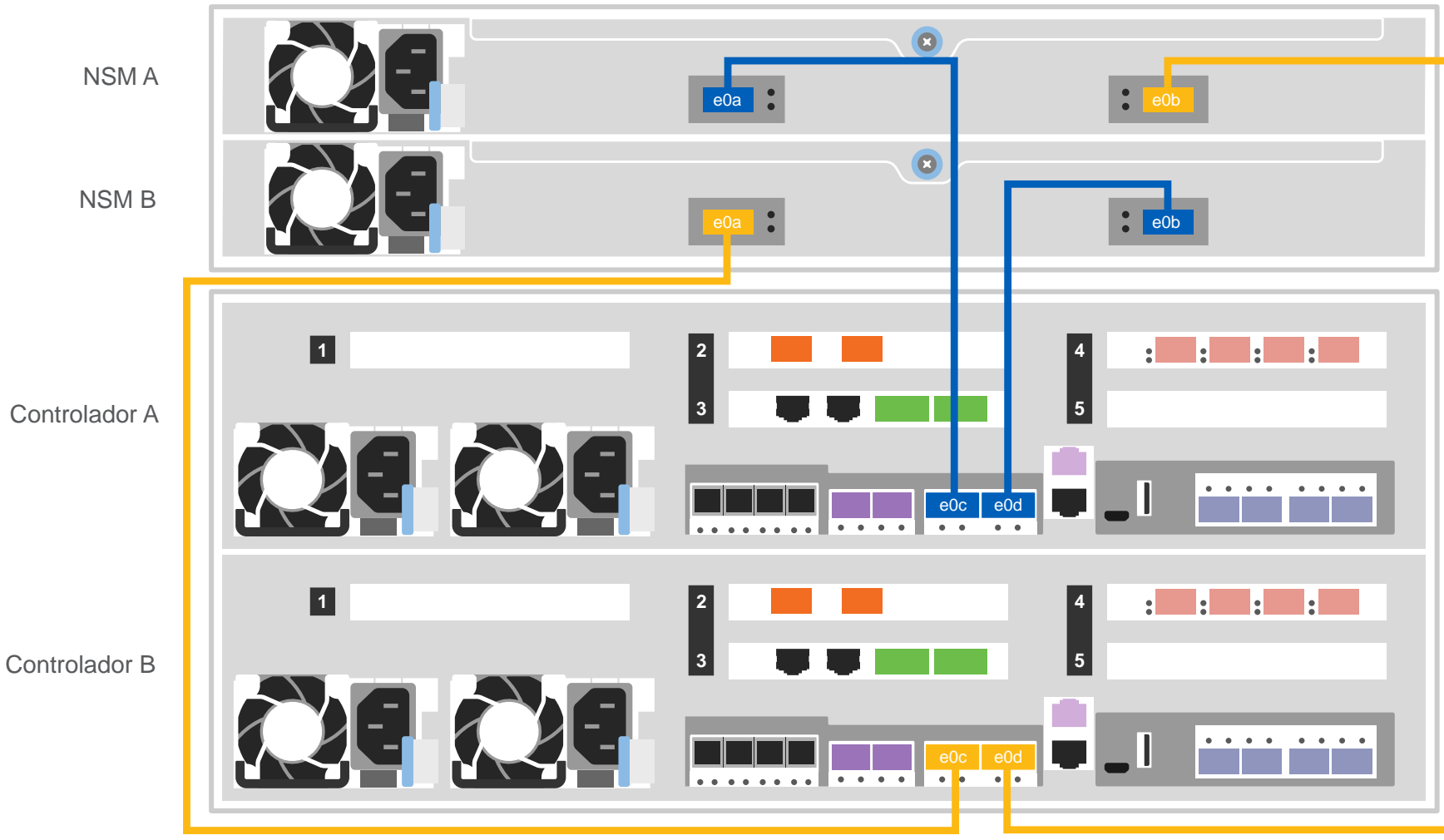

Cabeamento de um sistema DM7100F para duas prateleiras DM240N

Cabo de cobre QSFP28 de 100 GbE

Prateleira 1

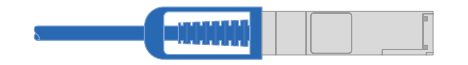

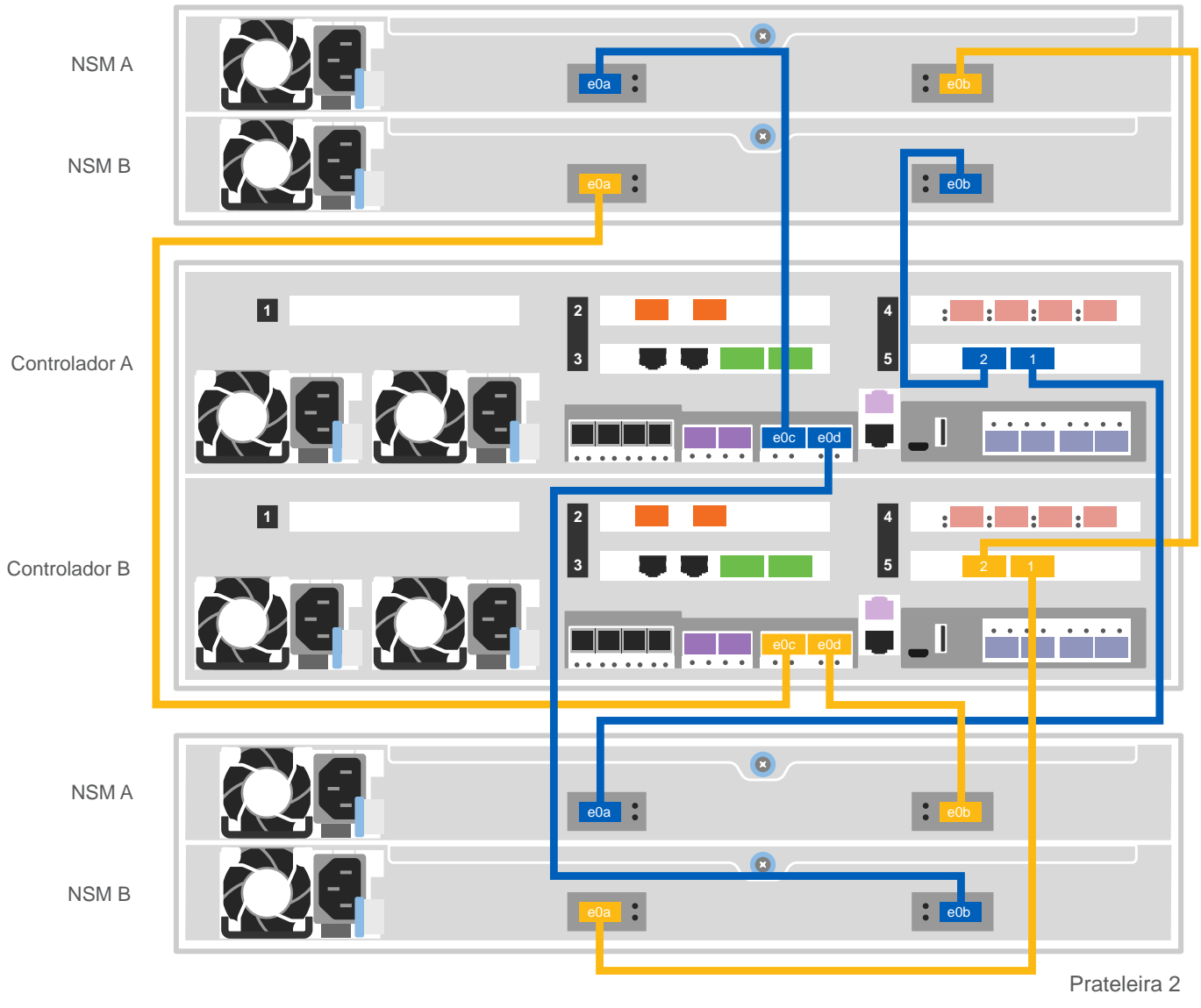

#### Use a tabela a seguir para conectar seus controladores às duas prateleiras DM240N.

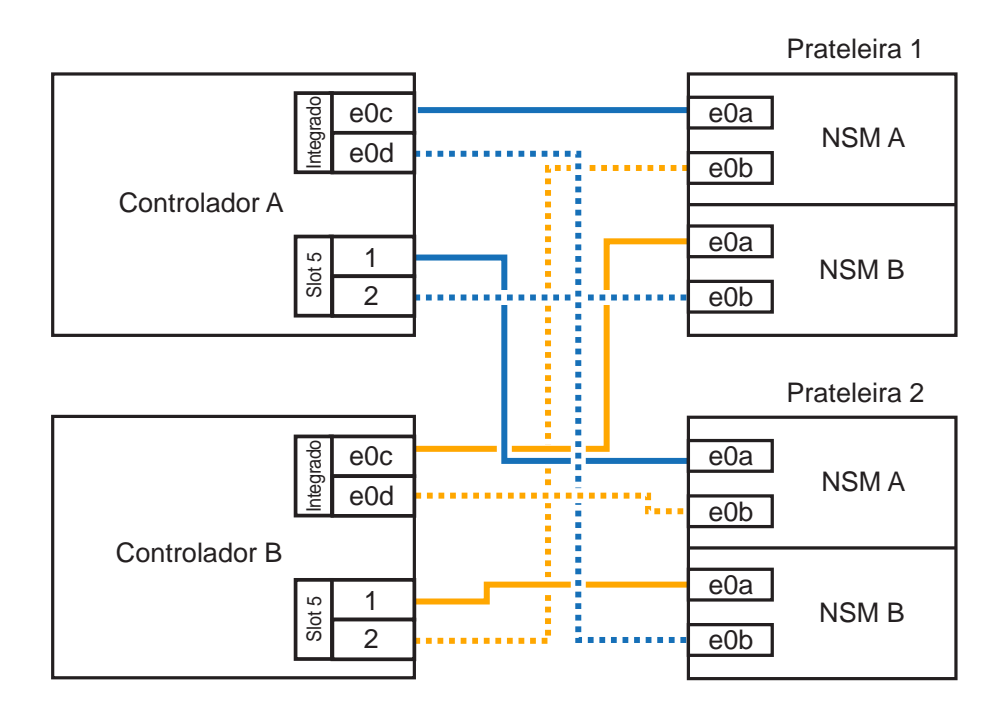

**Nota**: antes de conectar os nós aos IOMs na pilha, verifique se o ID do sistema do controlador ligado corresponde ao número de série do controlador DM usando a etiqueta na parte superior da prateleira de expansão. Consulte os gráficos da etiqueta à direita.

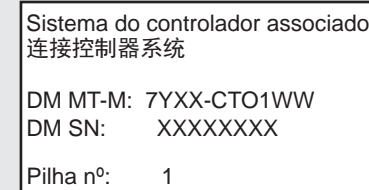

### Armazenamento do cabo | Fase 3 cont.

### Cabeamento de um sistema DM7100F para três prateleiras DM240S

 $\Pi$  is  $\Pi$  HD mini-SAS  $\oplus_{k=1}^{\infty}$ 

- Conecte as portas de prateleira para prateleira
- Conecte o Controlador A às prateleiras de unidade
- Conecte o Controlador B às prateleiras de unidade

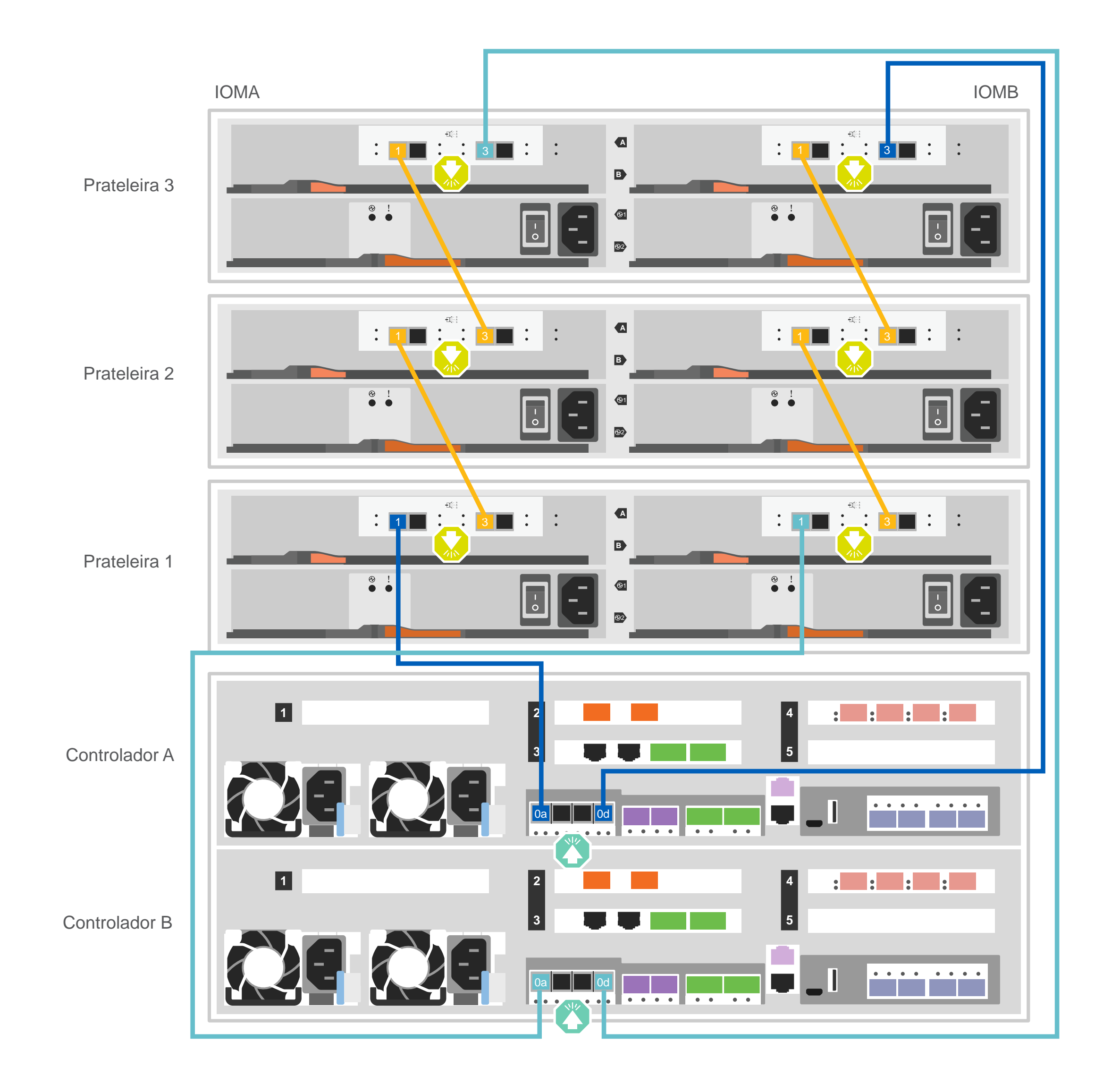

**Atenção**: verifique a seta da ilustração para ver a orientação correta da guia do conector do cabo.

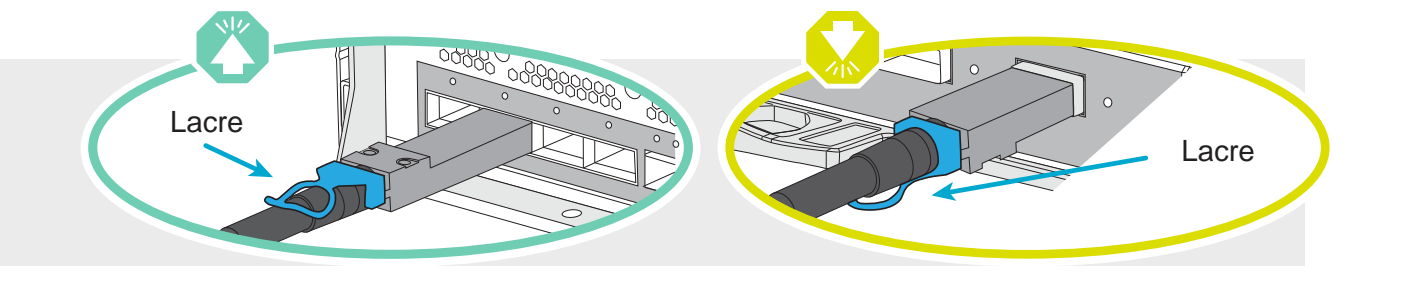

**Nota:** para desconectar um cabo, puxe com cuidado a guia para liberar o mecanismo de bloqueio.

## Concluir a definição e a configuração do sistema | Etapa 4

- 1. Atribua um endereço IP de gerenciamento de nó inicial a um dos nós:
- a. Abra uma sessão de console usando o PuTTY, um servidor de terminal ou o equivalente para o seu ambiente.
- b. Insira o endereço IP de gerenciamento de nós quando solicitado.
- 2. Use a Configuração Guiada pelo Storage Manager para configurar o cluster:
- a. Aponte o navegador para o endereço atribuído na etapa 1.
- b. Insira os dados da Planilha de Configuração de Cluster.

**Nota**: ao usar a Configuração guiada para configurar o cluster, verifique se os endereços do seu processador de serviço estão configurados em uma rede isolada para que os endereços não sejam roteáveis.

Se o seu sistema tiver uma ou mais prateleiras de unidade externa, defina os IDs da prateleira

**Nota:** os IDs de prateleira são pré-definidos como 00 e 01 nas prateleiras da unidade DM240N. Se desejar alterar os IDs de prateleira, você deverá criar uma ferramenta para acessar o botão.

- 1. Conecte as prateleiras a fontes de alimentação diferentes, ligue a prateleira de unidade e remova a tampa da extremidade à esquerda da prateleira.
- 2. Pressione e segure o botão de ID da prateleira até que o primeiro dígito pisque e, em seguida, pressione o botão para avançar o primeiro dígito (0-9) para o número desejado. O primeiro dígito continuará piscando.
- 3. Pressione e segure o botão até que o segundo dígito pisque e, em seguida, pressione o botão para avançar o segundo dígito (0-9) para o número desejado. O primeiro dígito parará de piscar e o segundo dígito continuará piscando.
- 4. Pressione e segure o botão até que o segundo dígito pare de piscar e, em seguida, substitua a tampa da extremidade na prateleira.
- 5. Aguarde aproximadamente 10 segundos para que os dois dígitos comecem a piscar novamente e para que o LED se acenda e, em seguida, reinicie a prateleira de unidade para que o ID de prateleira tenha efeito.
- 6. Repita essas etapas para todas as prateleiras de unidades remanescentes.

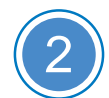

1

### Ligando os controladores

### Concluindo a configuração

- 1. Acesse https://serviceconnect.lenovo.com/ e faça login com sua conta corporativa.
- 2. Escolha **ThinkSystem Intelligent Monitoring** no painel de navegação para entrar na página ThinkSystem Intelligent Monitoring.
- 3. Monitore o status de funcionamento de todos os seus sistemas na página.

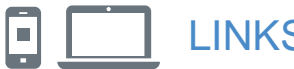

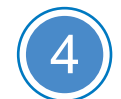

Conecte e prenda os cabos de alimentação:

- Conecte as prateleiras a diferentes fontes de alimentação.
- Conecte os controladores a diferentes fontes de alimentação.

**Nota**: o sistema começa a ser inicializado assim que as fontes de alimentação são conectadas às fontes de alimentação. A inicialização pode levar até 8 minutos.

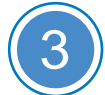

### Concluindo a configuração inicial de cluster

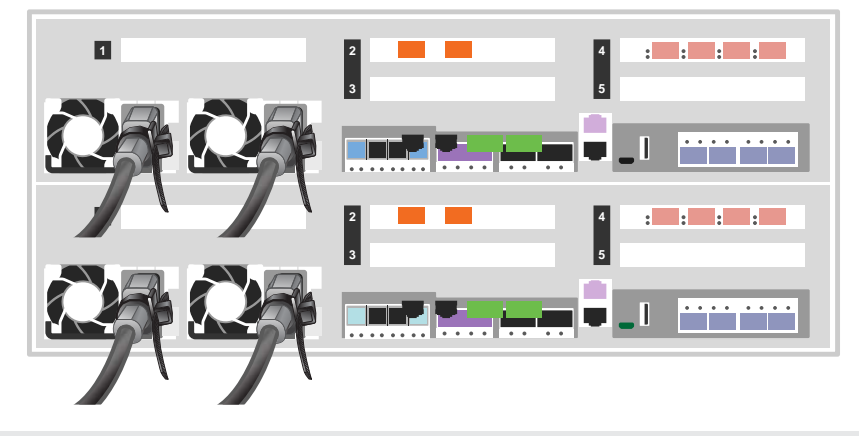

#### LINKS ÚTEIS

- Web site de Suporte a data center da Lenovo (mundial): http://datacentersupport.lenovo.com/
- Documentação do armazenamento ThinkSystem https://thinksystem.lenovofiles.com/storage/help/index.jsp

Terceira edição (agosto de 2021) © Copyright Lenovo 2020, 2021.

AVISO DE DIREITOS LIMITADOS E RESTRITOS: se dados ou software forem fornecidos de acordo com um contrato GSA (Administração de Serviços Gerais), o uso, a reprodução ou a divulgação estão sujeitos às restrições definidas no Contrato nº GS-35F-05925.

LENOVO e o logotipo LENOVO são marcas registradas da Lenovo. Microsoft e Windows são marcas registradas do grupo de empresas Microsoft. Todas as outras marcas registradas são propriedades de seus respectivos proprietários. © 2021 Lenovo.